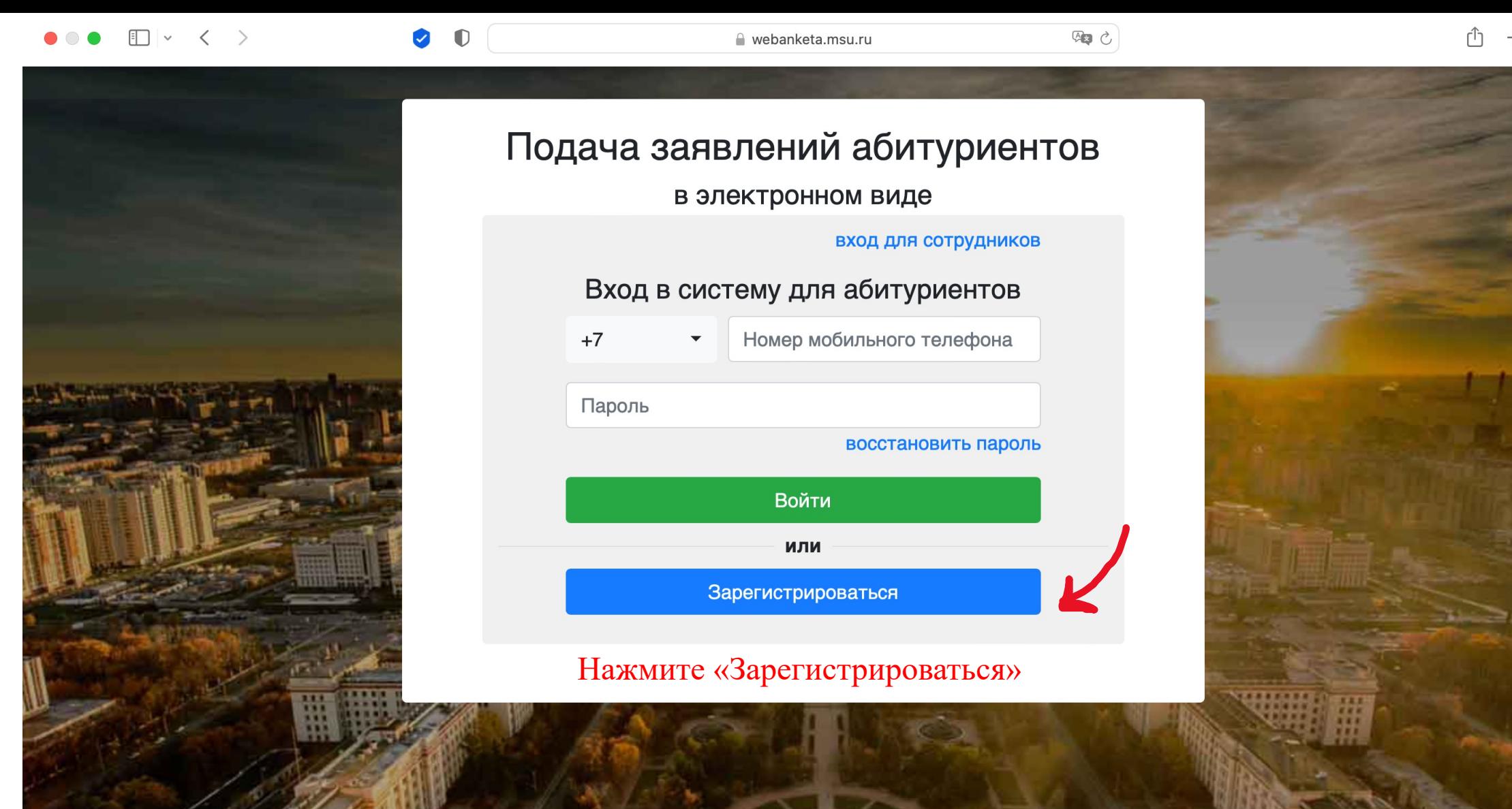

 $R<sub>n</sub>$ 

#### $\Box$  $\langle \quad \rangle$

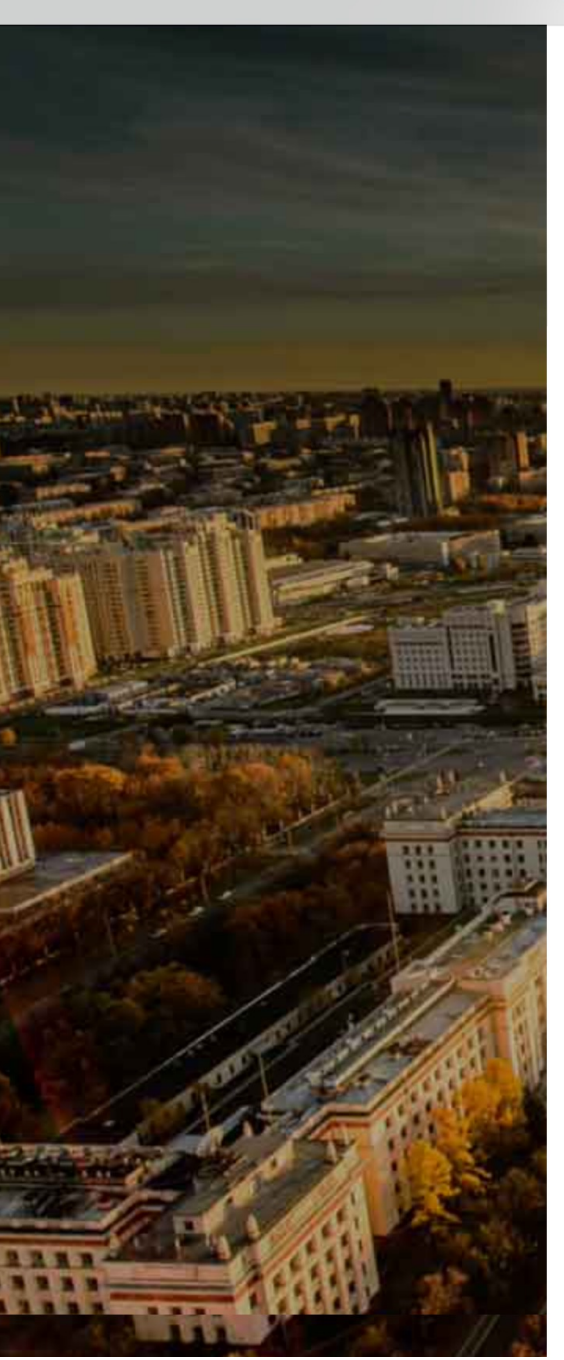

# Подача заявлений абитуриентов

webanketa.msu.ru

в электронном виде

вход для абитуриентов

93 0

#### Регистрация абитуриента

Внимание! Перед регистрацией обязательно проверьте правильность заполнения всех полей! ФИО и дата рождения заполняются кириллицей в строгом соответствии с паспортными данными (обращайте внимание на буквы Е/Ё, И/Й, пробелы и дефисы). Оставьте поле Отчество пустым, если у Вас в паспорте не указано отчество (имя отца).

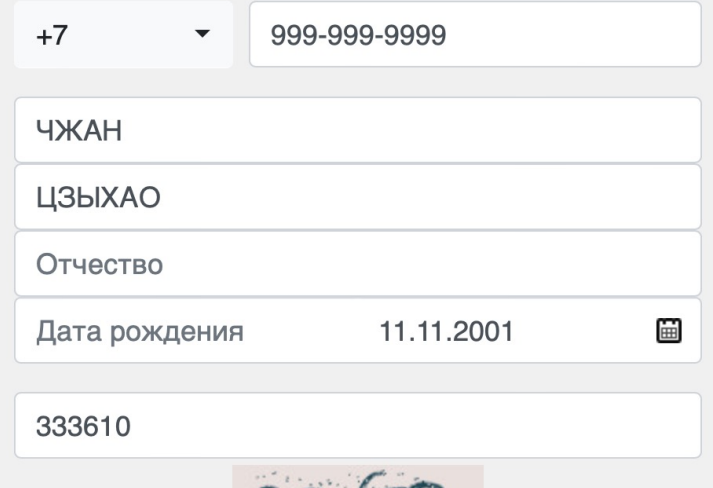

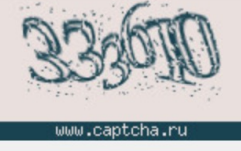

Зарегистрироваться

Укажите номер телефона, фамилию, имя и дату рождения, введите код с картинки и нажмите «зарегистрироваться». На номер телефона Вам придёт смс с паролем.

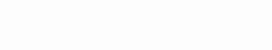

webanketa.msu.ru

# $\Box$   $\sim$   $\sim$  $\rightarrow$

 $\bullet$ 

 $\blacksquare$ 

# Подача заявлений абитуриентов в электронном виде

#### вход для сотрудников

**中国心** 

### Вход в систему для абитуриентов

Номер мобильного телефона  $+7$ Пароль восстановить пароль

Войти

ИЛИ

Зарегистрироваться

# Введите номер телефона

## Введите пароль из смс

## Нажмите «Войти»

# Заявления

Добавить заявление

Заявления отсутствуют

Показать удаленные/отозванные

Система приема заявлений абитуриентов в электронном виде. (с) НИВЦ МГУ, 2022г.

Нажмите «Профиль»

# Заполните все графы

# Профиль

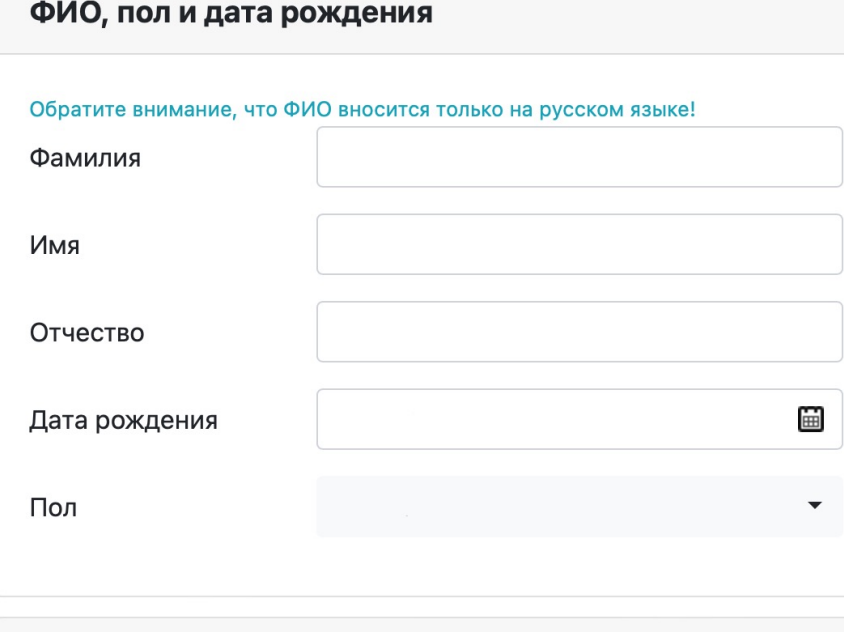

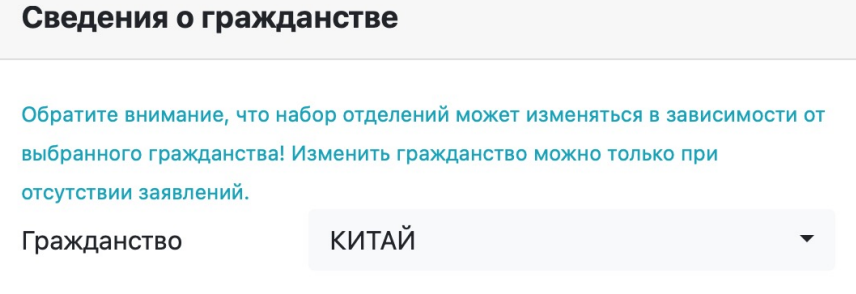

#### ФИО латиницей

#### Уровень образования

Уровень образования определяет, в какой учебный отдел отправляются сообщения службы поддержки, а также состав документов для заявлений.

бакалавриат/специалитет/магистратура/второе высшее •

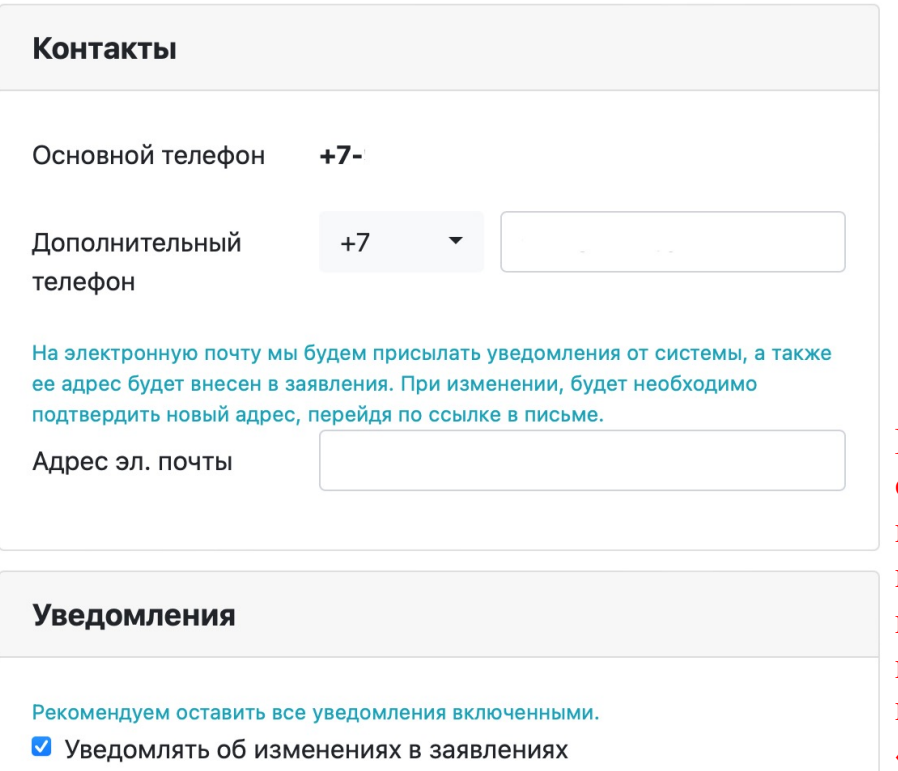

● Уведомлять о новых сообщениях

На Ваш email придёт ссылка, по которой нужно перейти, чтобы подтвердить свой профиль. Если ссылка не приходит, посмотрите папку «Спам».

# Заявления

Добавить заявление

Заявления отсутствуют

Показать удаленные/отозванные

Система приема заявлений абитуриентов в электронном виде. (с) НИВЦ МГУ, 2022г.

# Нажмите «Документы».

## Далее:

- Загрузите своё личное фото.
- 2. Заполните паспортные данные, укажите, где выдан паспорт (паспорт выдан в Китае), и выберите пункт «паспорт другого государства».
- 3. Заполните графу «адрес» русскими буквами.
- 4. Заполните графу «документы об образовании».
- 5. Скачайте, распечатайте, подпишите, отсканируйте и загрузите согласие на обработку персональных данных.

# Заполните графу «адрес» русскими буквами

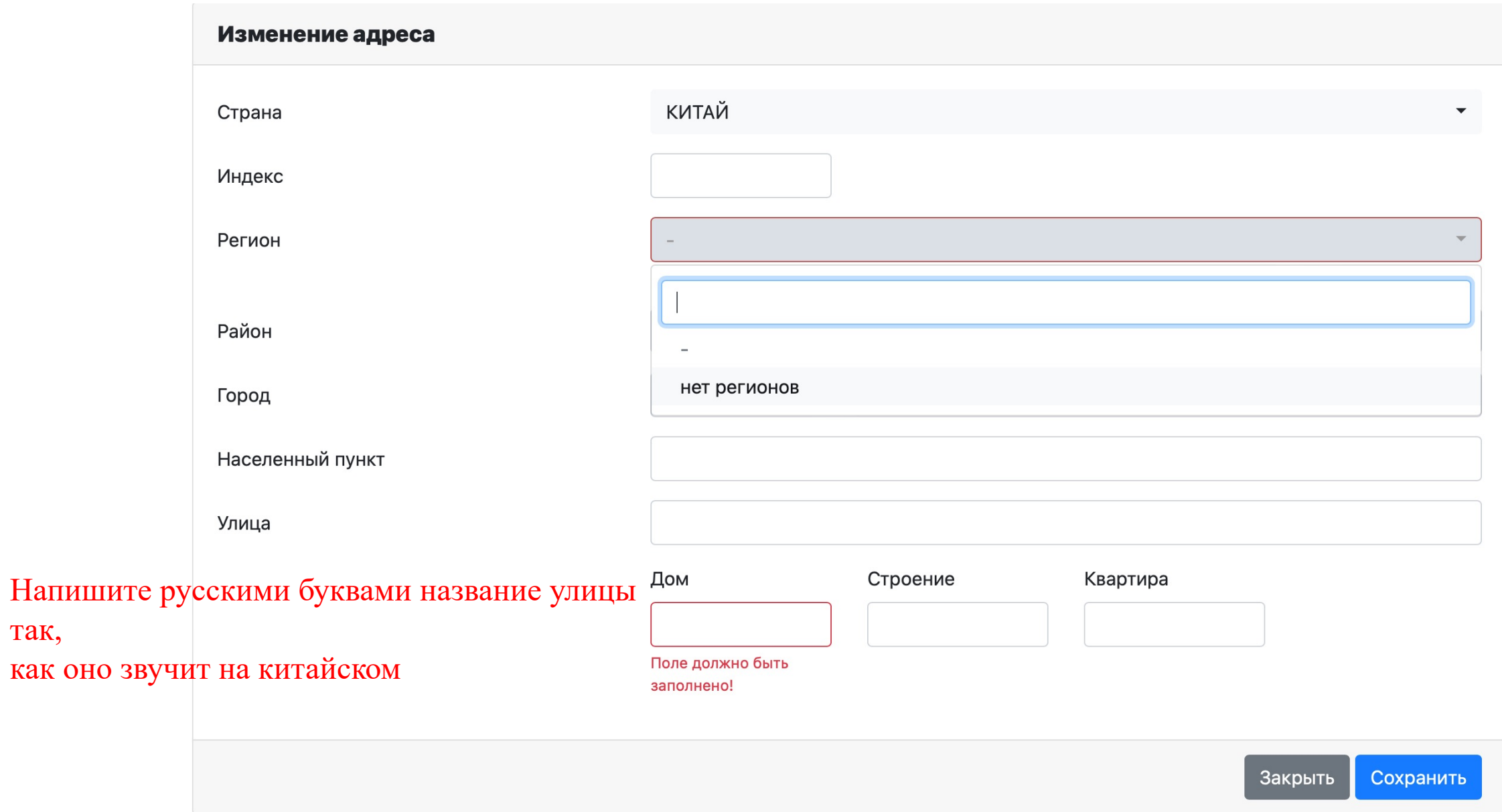

# Заполните графу «документы об образовании»

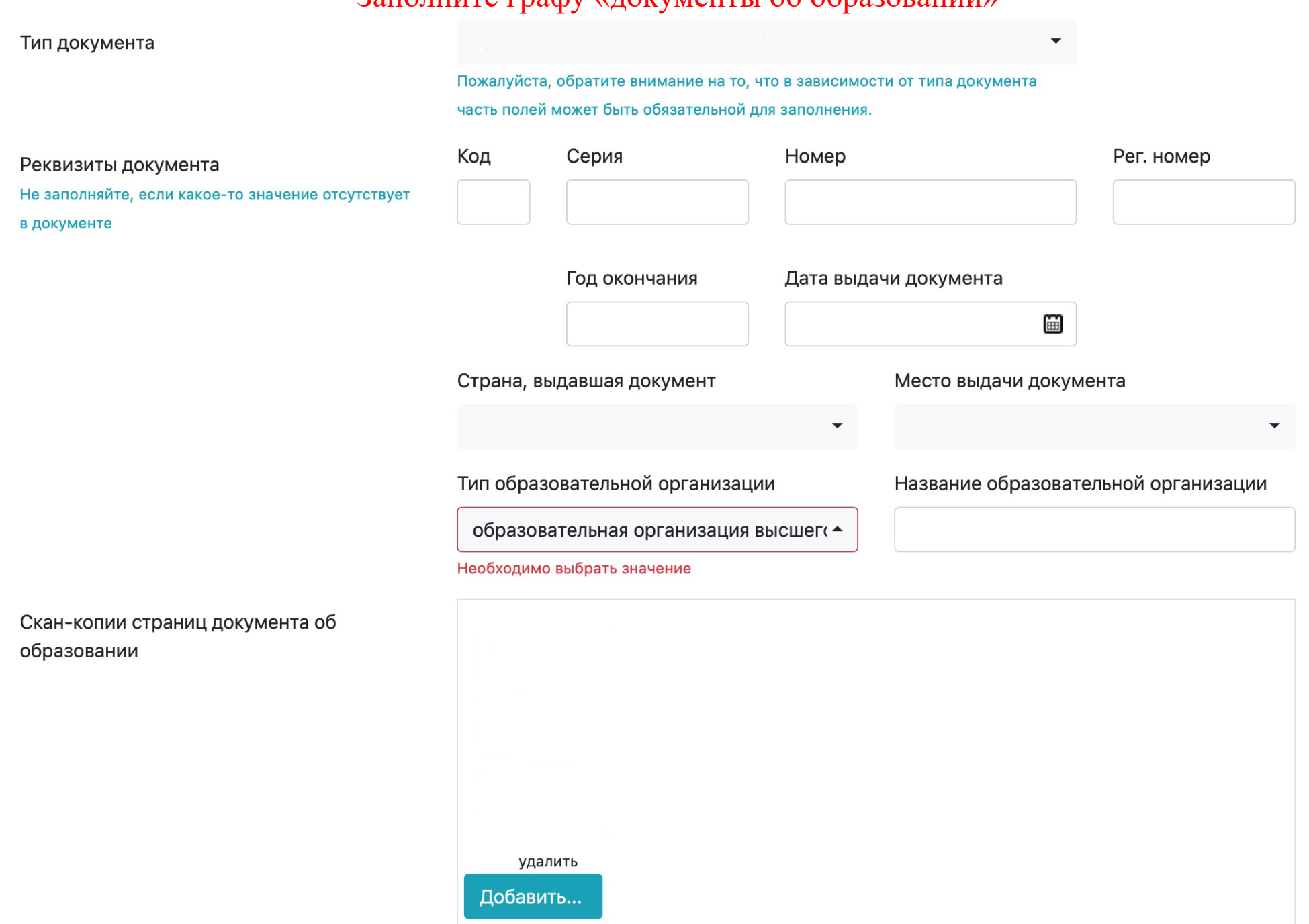

## Скачайте, распечатайте, подпишите, отсканируйте и загрузите согласие на обработку персональных данных

#### Изменение согласия на обработку персональных данных

Вам необходимо скачать, подписать, отсканировать и добавить скан-копию согласия на обработку персональных данных.

Вы можете заполнить согласие вручную, или заполнить часть данных из документов, удостоверяющих личность, и сведений об адресе (при этом, адрес и документ не должны содержать ошибок).

Обратите внимание на то, что данные в документах, профиле и в согласии должны полностью совпадать.

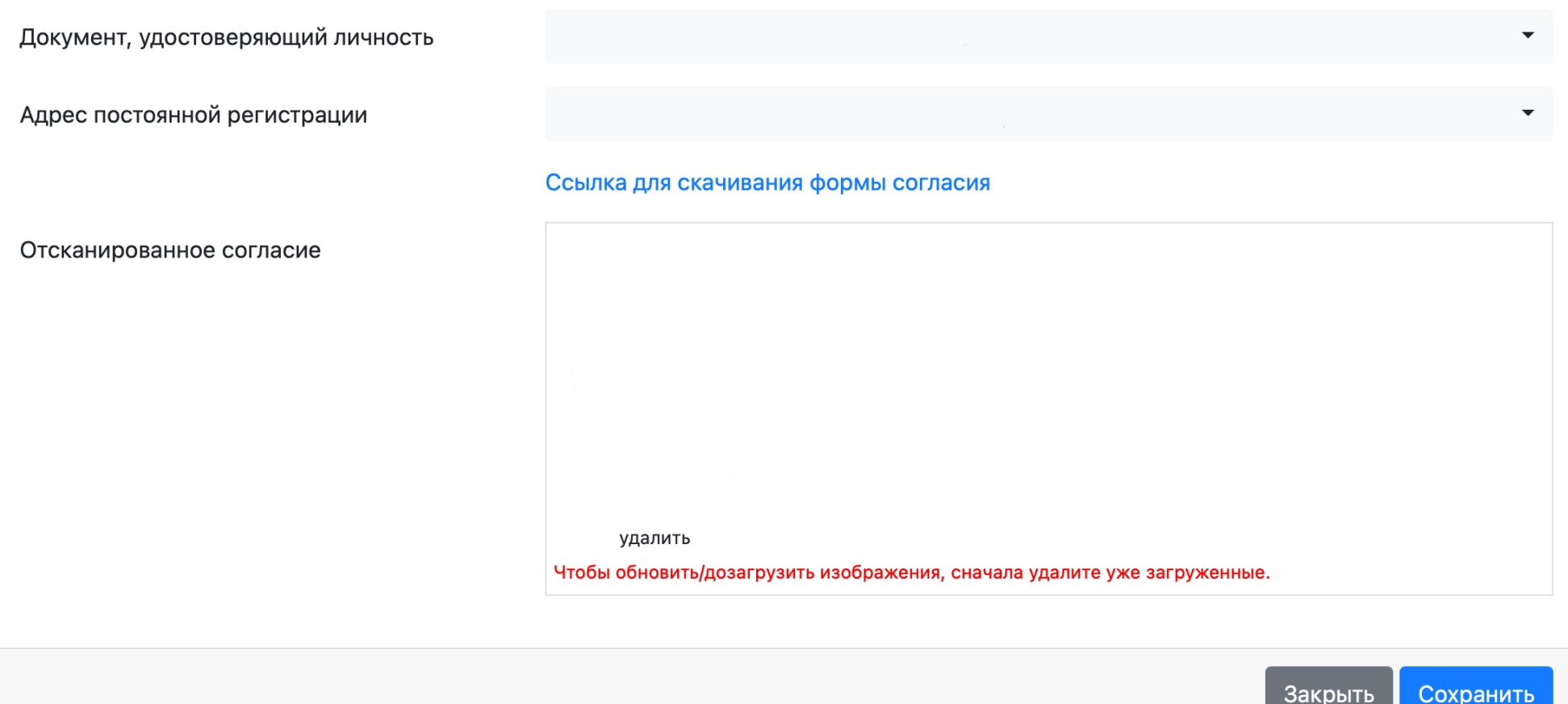

## Заполните графу «дополнительная контактная информация»

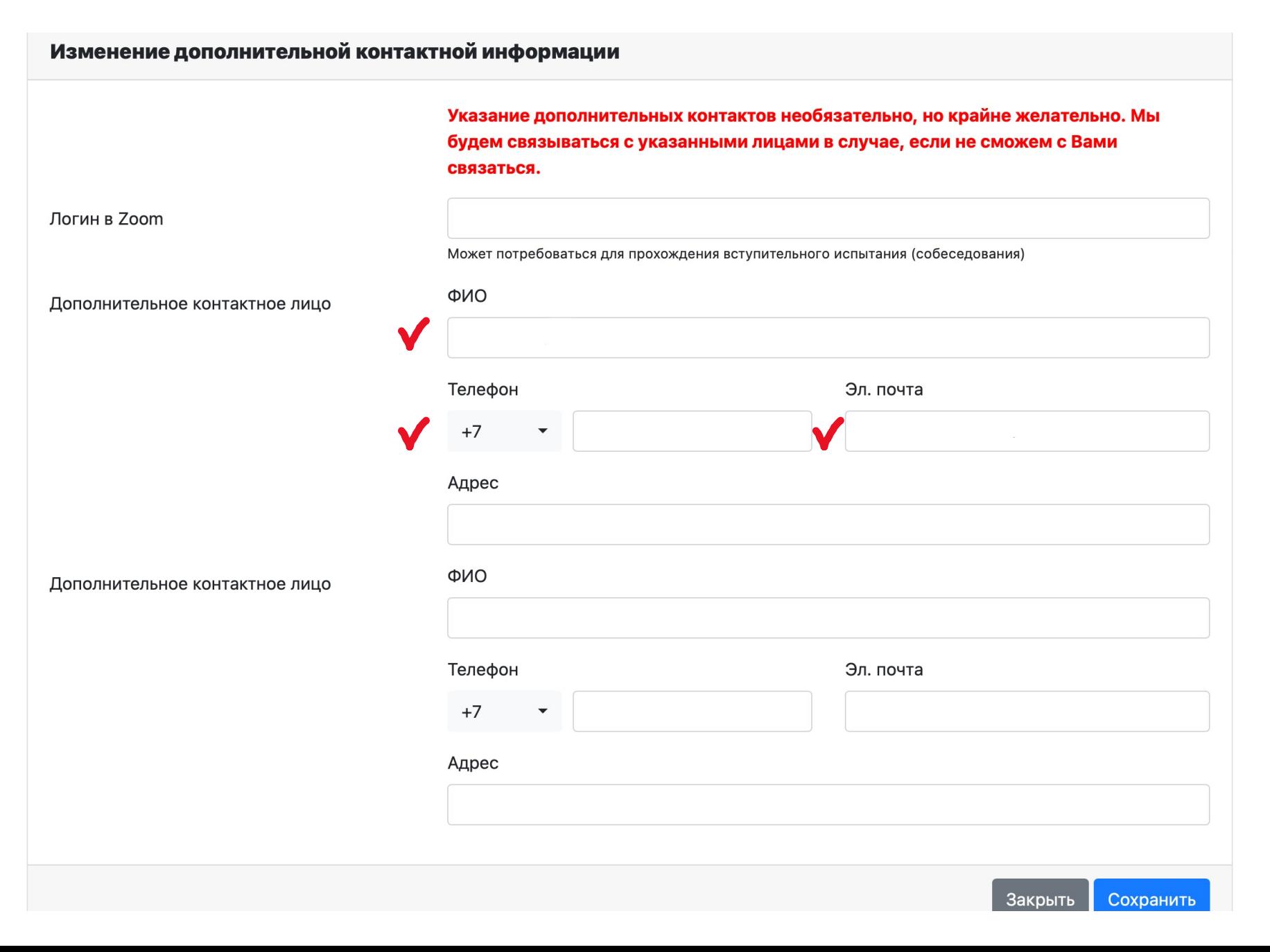

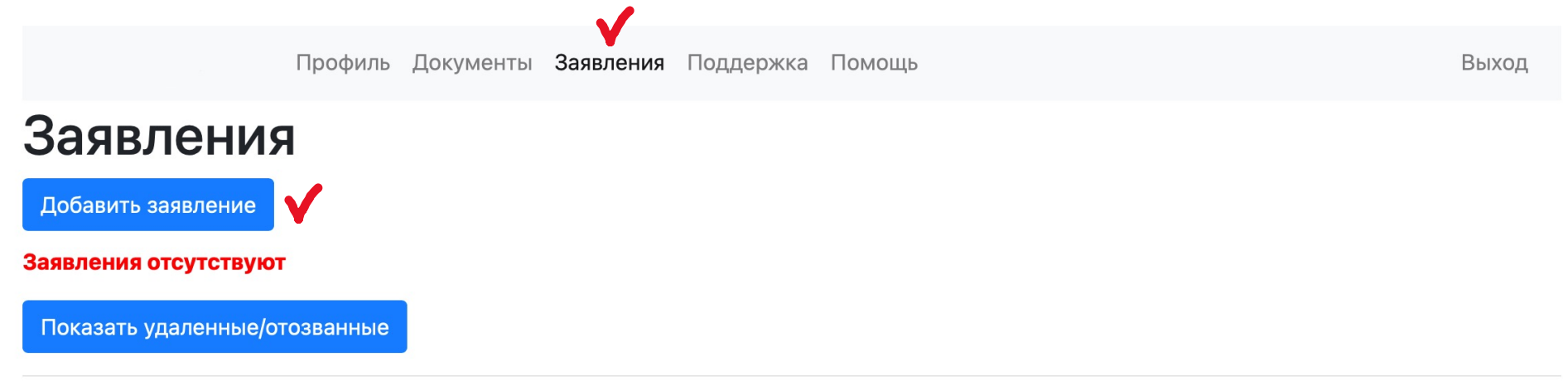

Система приема заявлений абитуриентов в электронном виде. (с) НИВЦ МГУ, 2022г.

# Нажмите «Заявления», потом нажмите «Добавить заявление»

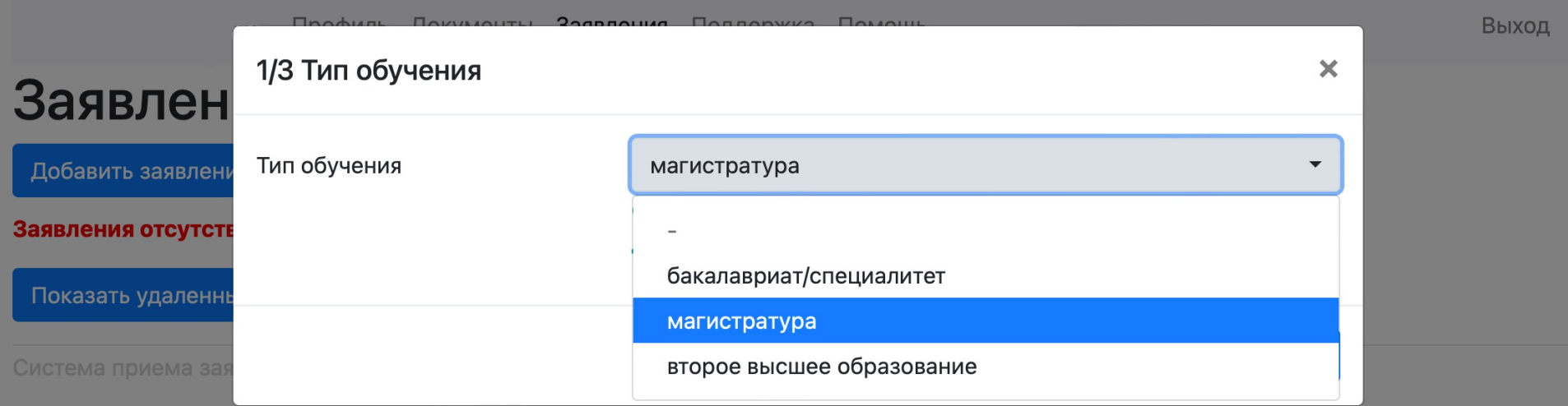

Выберите «магистратура»

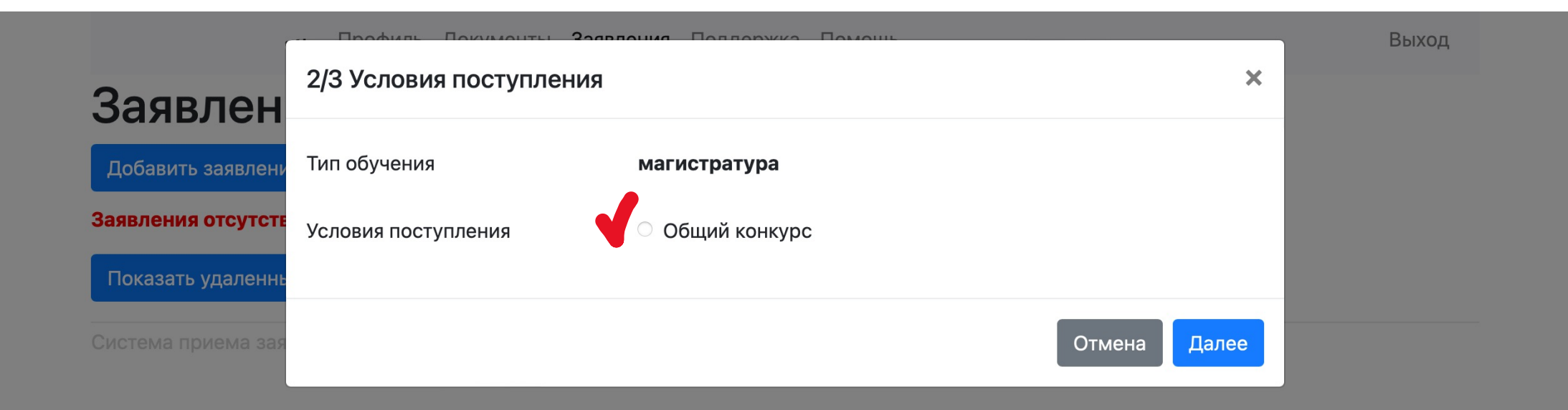

Нажмите «общий конкурс»

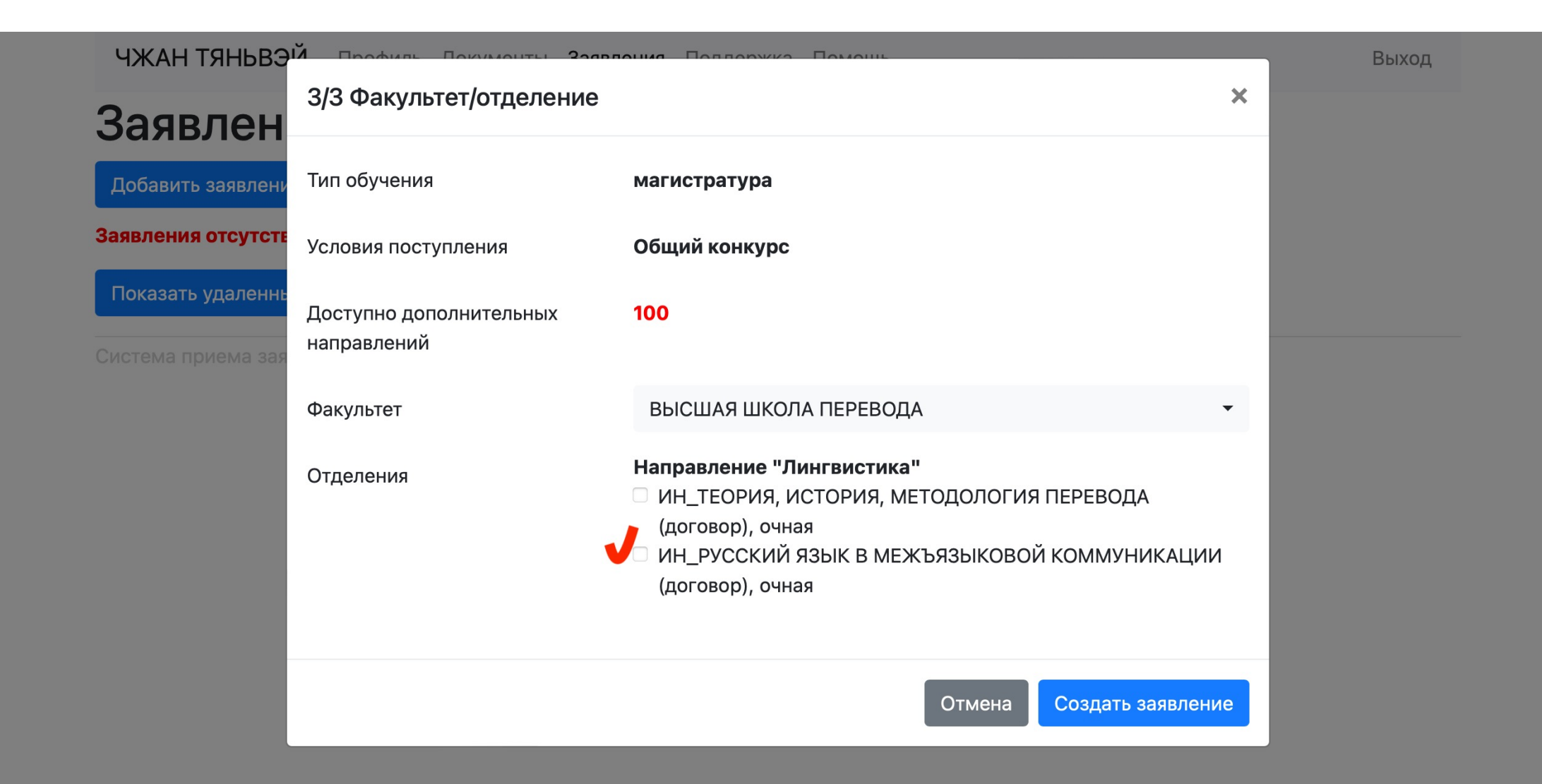

# Выберите «ИН\_РУССКИЙ ЯЗЫК В МЕЖЪЯЗЫКОВОЙ КОММУНИКАЦИИ»

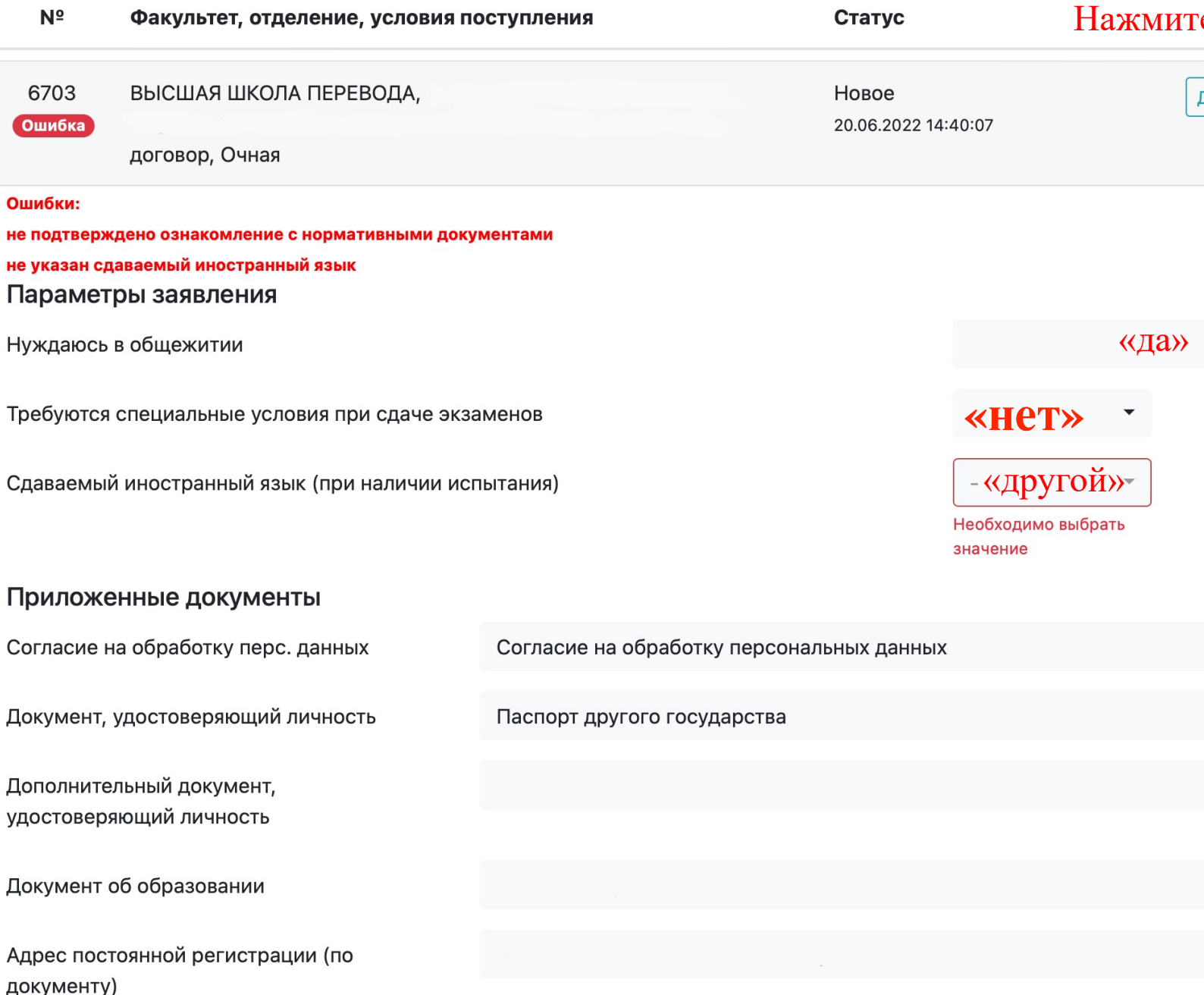

#### Заявления | Нажмите" Добавить заявление Нажмите «Отправить на факультет» Заявление 6703 можно отправить на факультет!  $N<sup>2</sup>$ Факультет, отделение, условия поступления Статус 6703 ВЫСШАЯ ШКОЛА ПЕРЕВОДА, магистратура, Общий конкурс, Новое Действия ИН\_РУССКИЙ ЯЗЫК В МЕЖЪЯЗЫКОВОЙ КОММУНИКАЦИИ, Отправьте Отправить на факультет договор, Очная Редактировать Параметры заявления Копировать и отправить на другое отделение Нуждаюсь в общежитии Обратиться в поддержку Требуются специальные условия при сдаче экзаменов Удалить Сдаваемый иностранный язык (при наличии испытания) другой  $\overline{\phantom{a}}$ Приложенные документы Согласие на обработку перс. данных Согласие на обработку персональных данных Документ, удостоверяющий личность Паспорт другого государства Дополнительный документ, нет удостоверяющий личность Документ об образовании

# Заявления

Добавить заявление

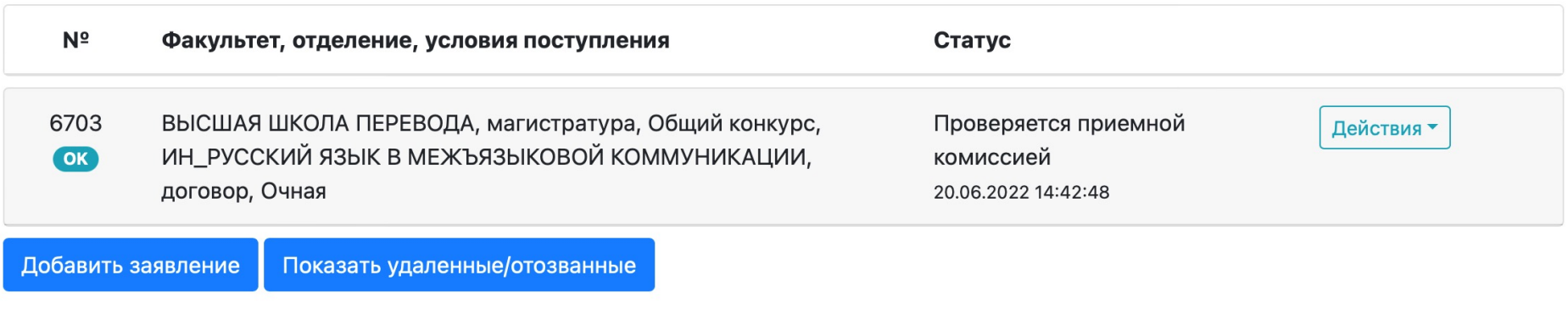

Система приема заявлений абитуриентов в электронном виде. (с) НИВЦ МГУ, 2022г.

Ждите письмо от ЦПК МГУ.